#### Vise gps-spor i webinnsyn

Tips 21.09.18 Trond Stensby

### Opne webinnsyn

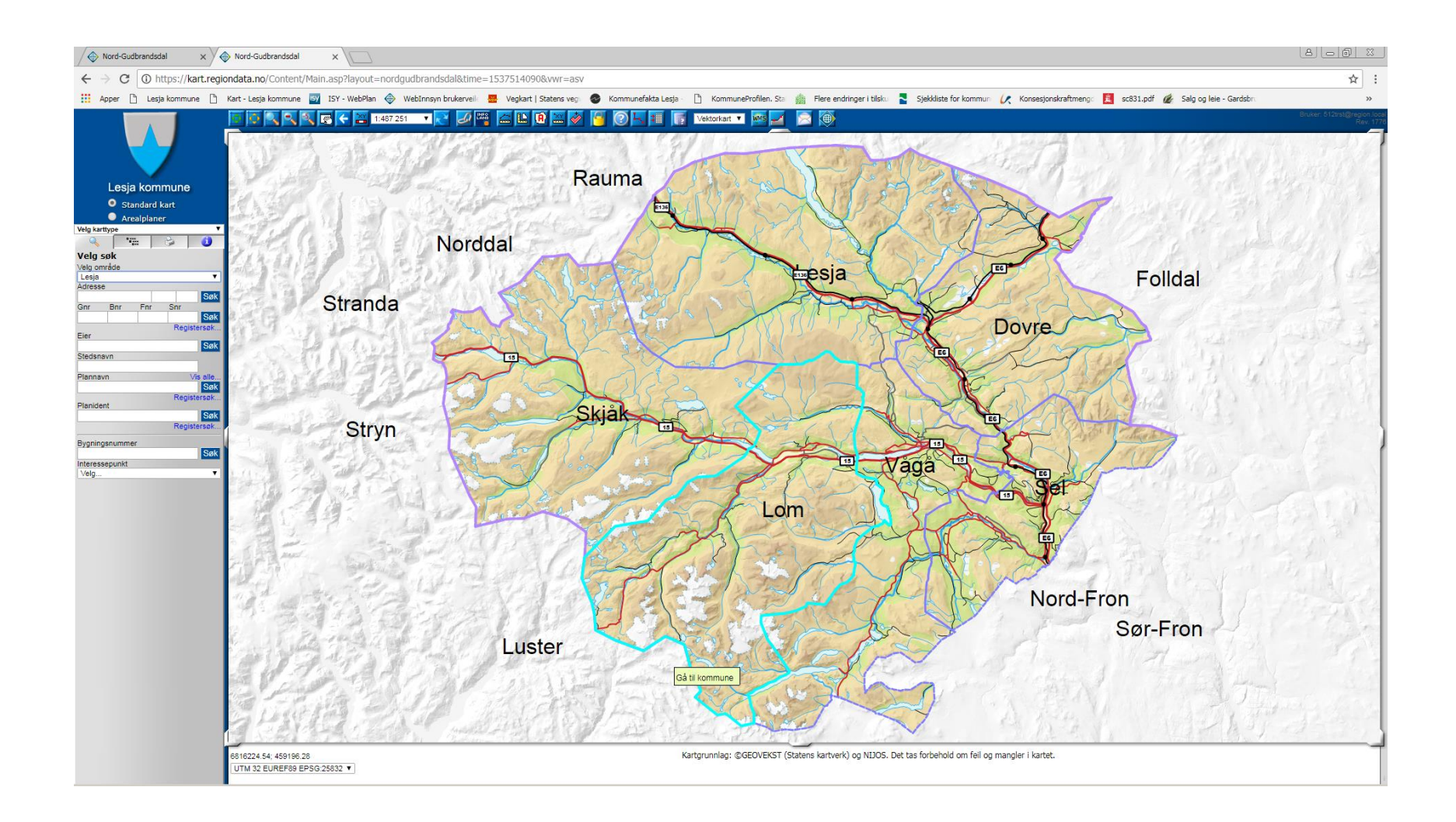

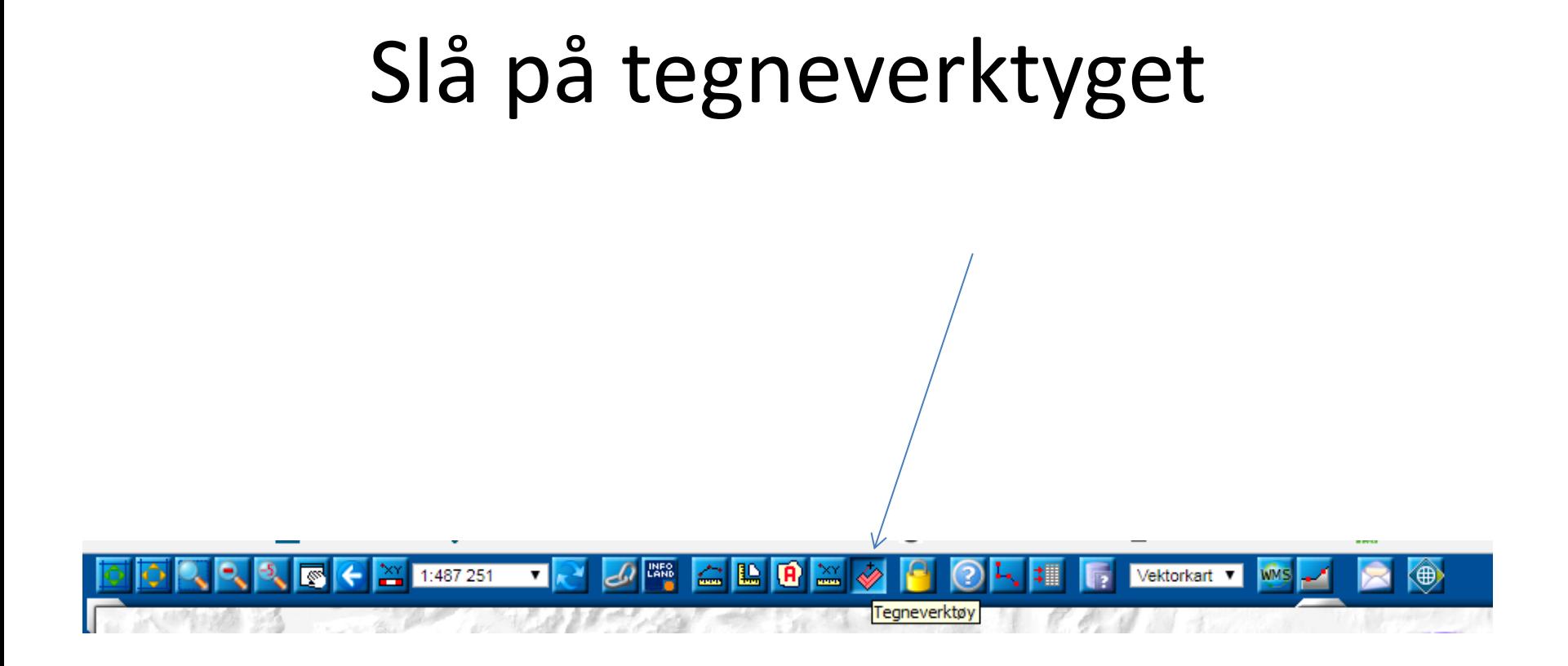

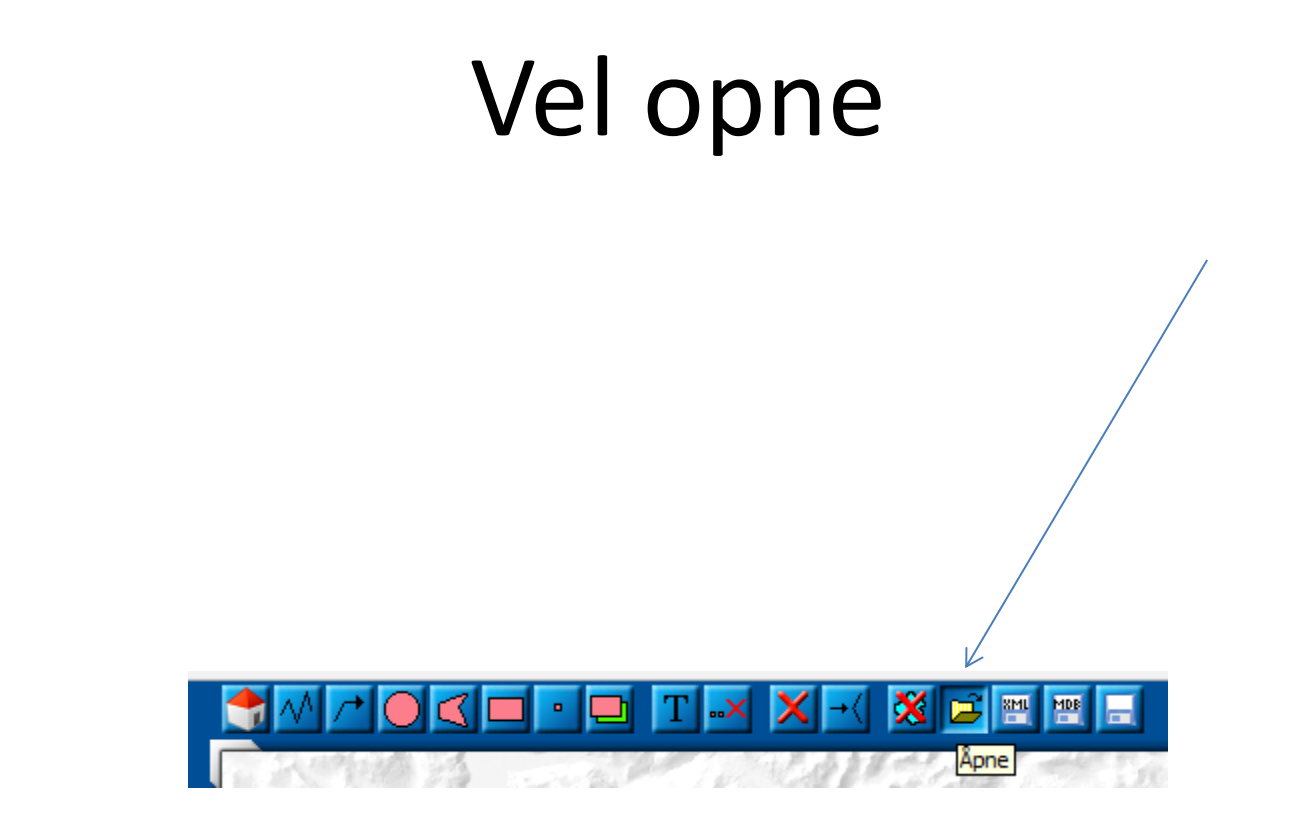

### Klikk på «Velg fil» i menyen til venstre

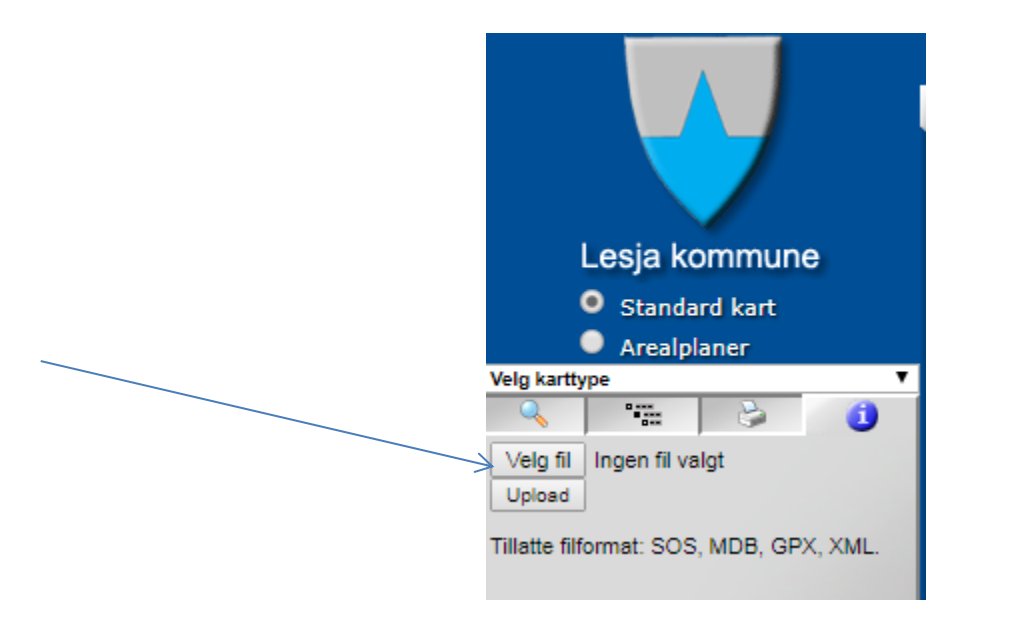

# Vel ei gpx-fil frå aktuell mappe og «Åpne»

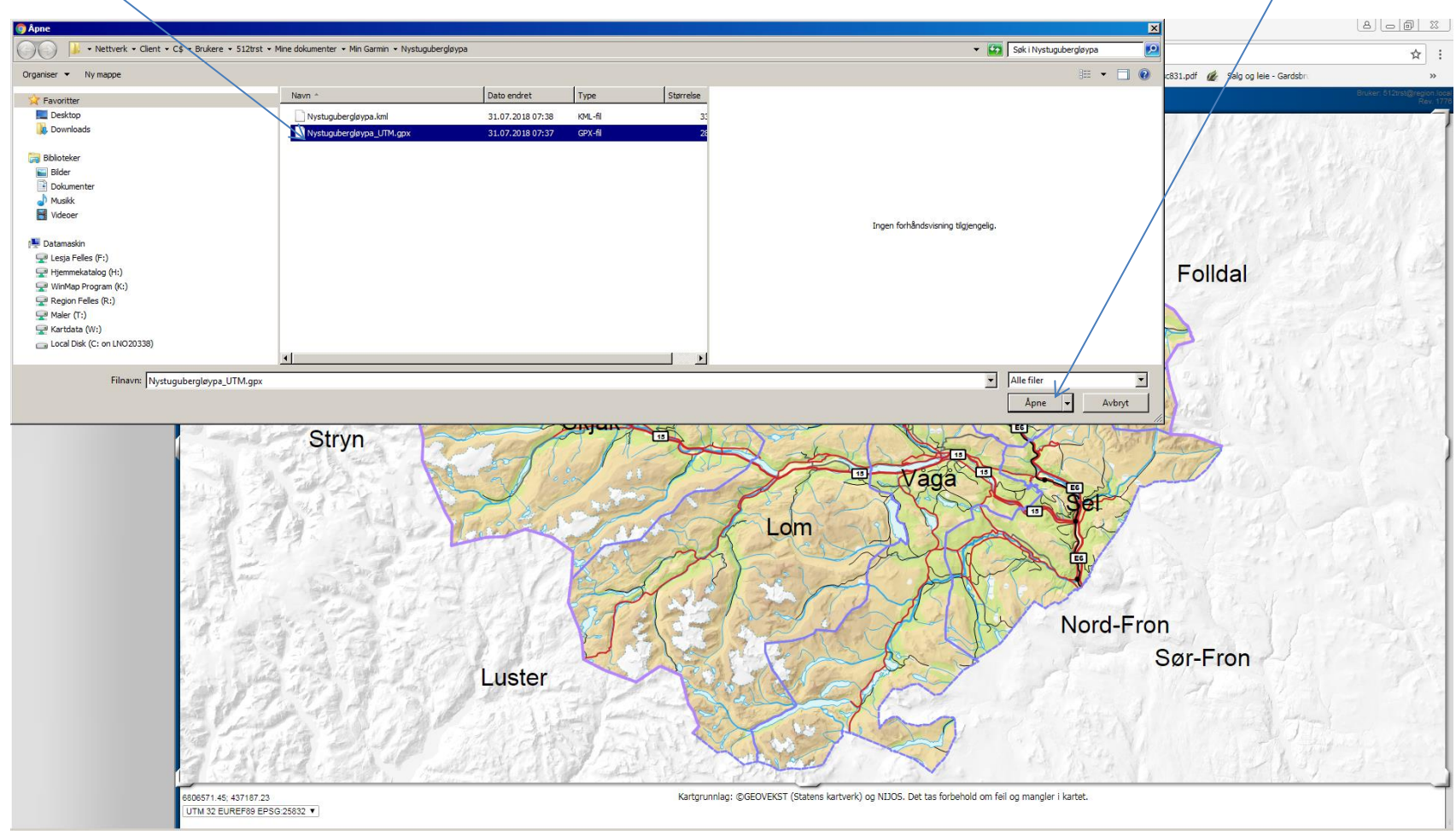

# Klikk på «Upload»

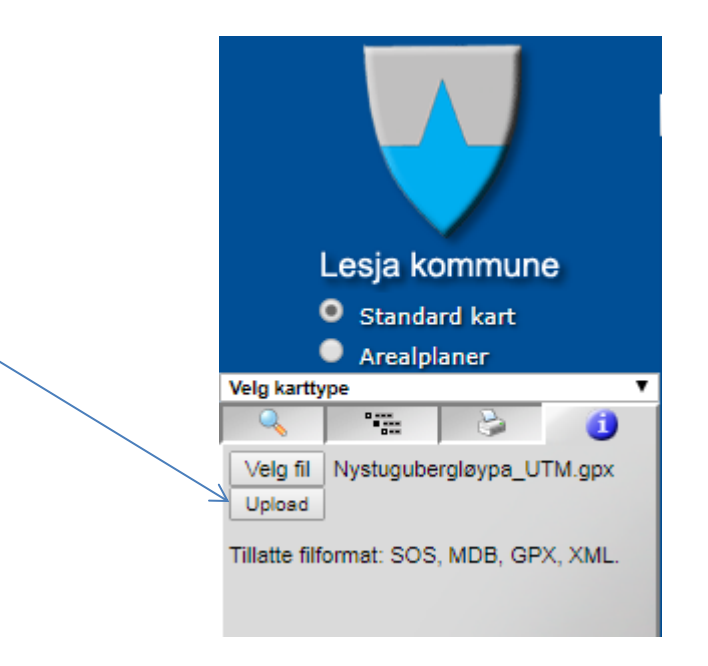

# Slå av tegneverktyg og på «Navigering»

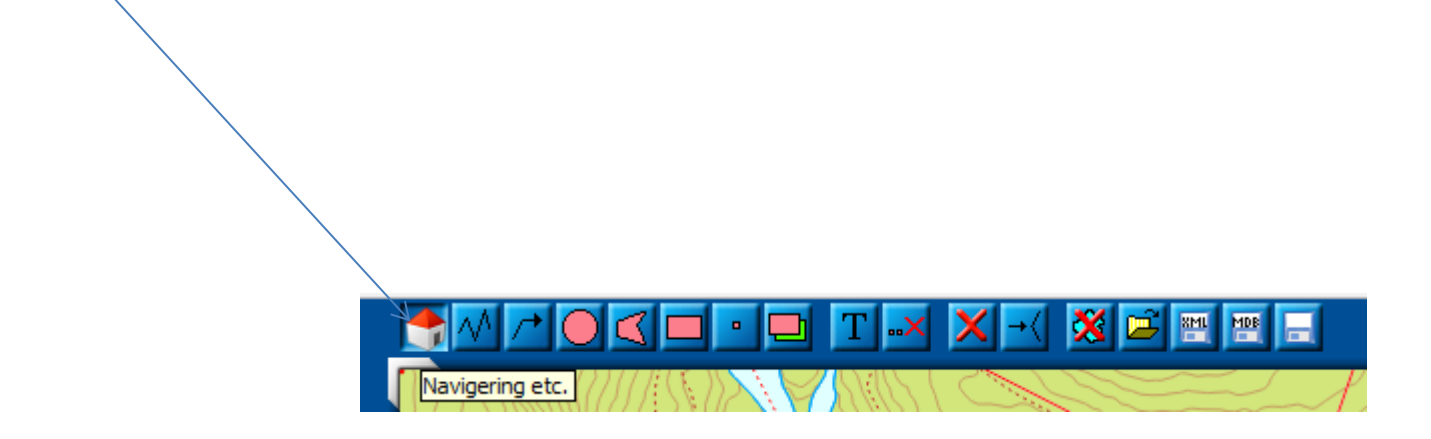

# Zoom til aktuelt område – gps-data blir vist i kartbiletet

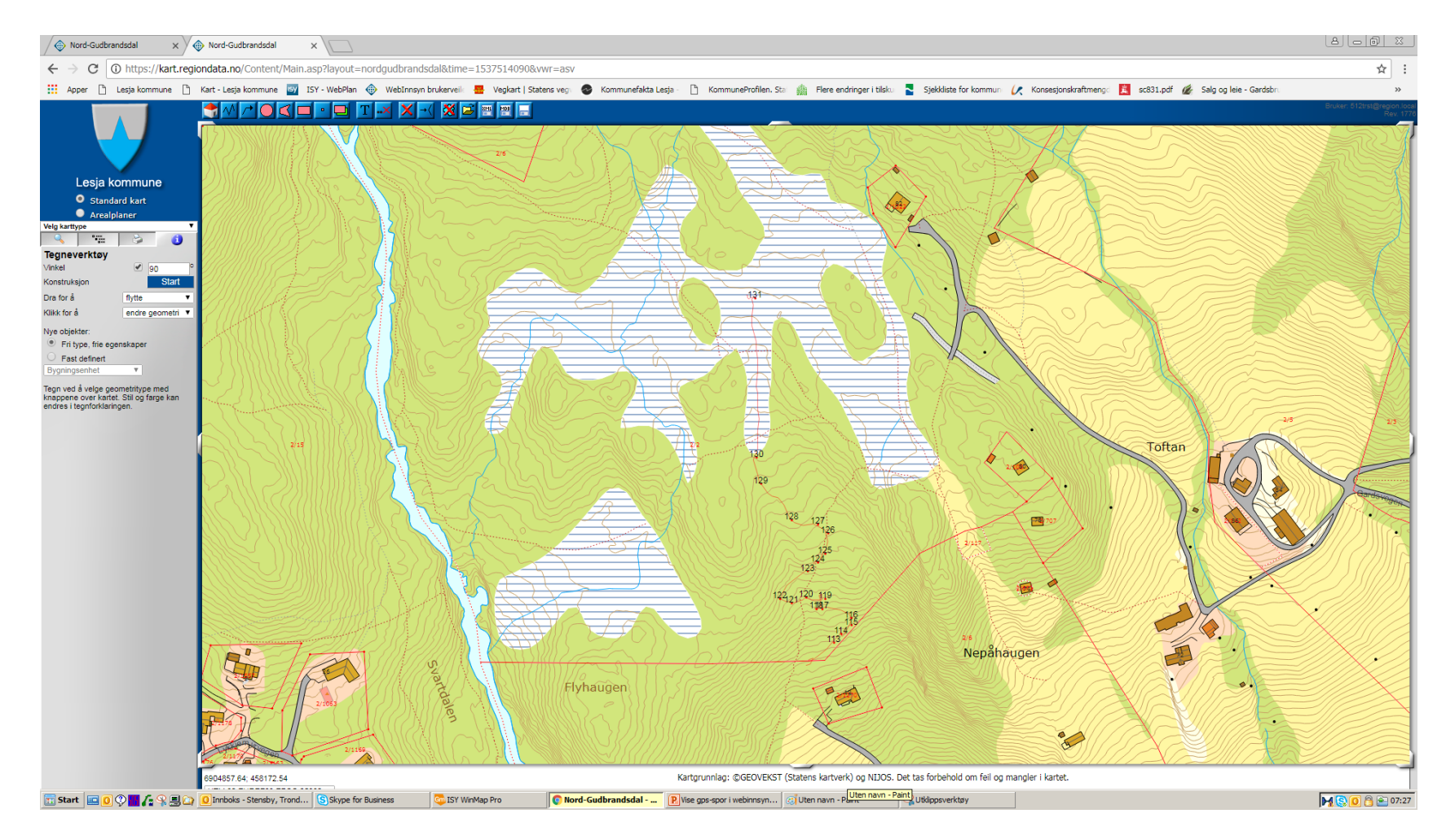

# Rediger utteikning i kartlagslista

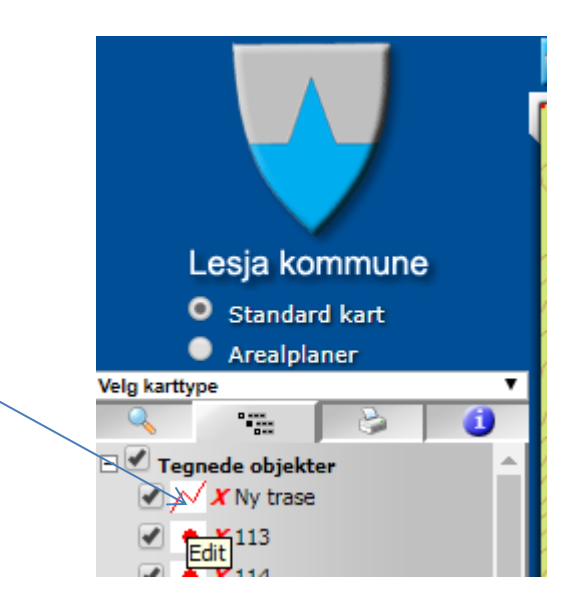

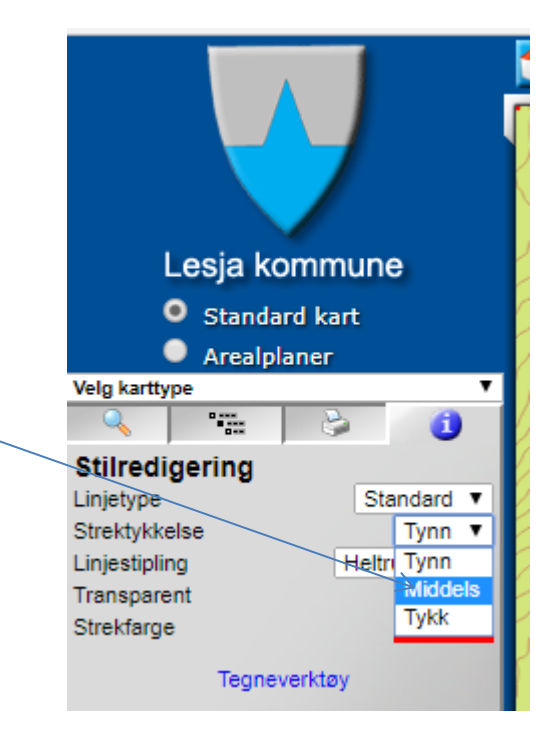

# Ny utteikning

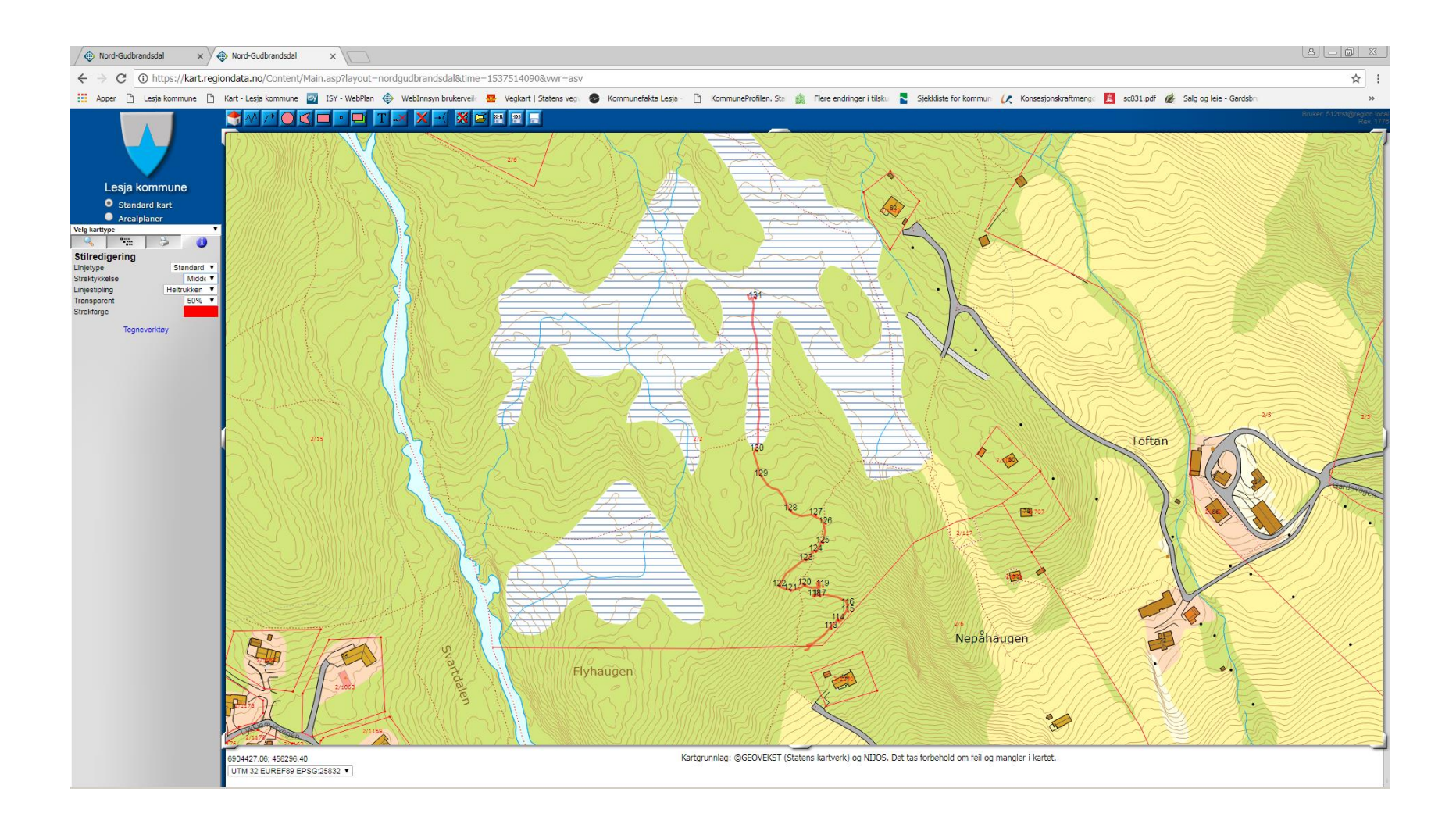